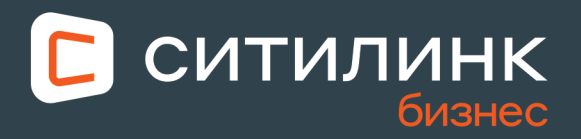

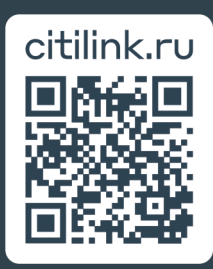

# Кабинет для бизнеса

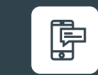

Инструкция по регистрации для новых юридических лиц

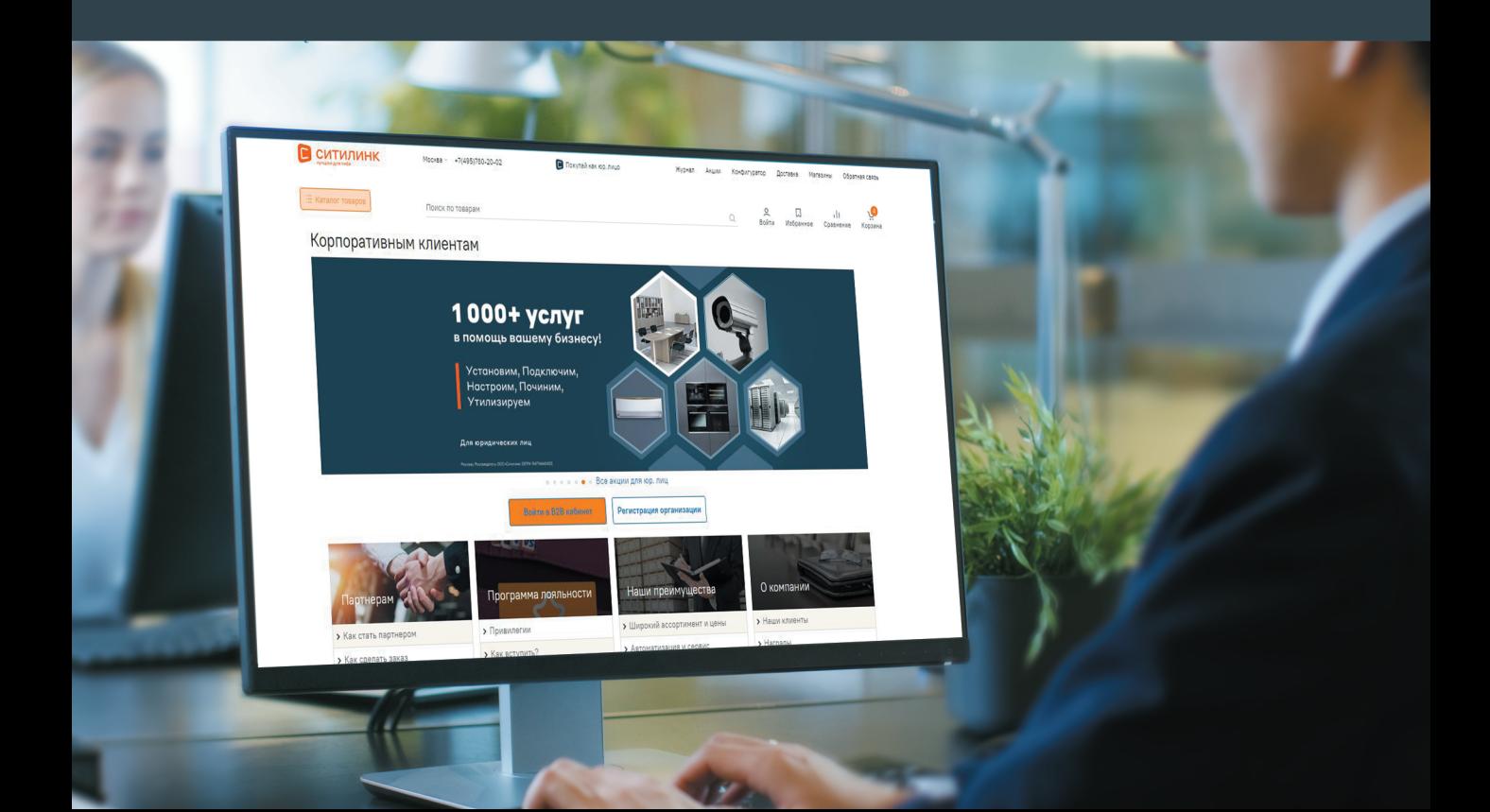

## Создание B2B кабинета

Зарегистрируйтесь как физическое лицо, при регистрации укажите свое имя, email (можно личный) и мобильный телефон.

Добавьте в личном кабинете контрагента или зарегистрируйте новую компанию. После этого у вас будет два профиля для юридического и физического лица, между которыми можно переключаться.

> Начните историю **выгодных покупок**

> > W

Популярные категории / Новые

**В** ситилинк

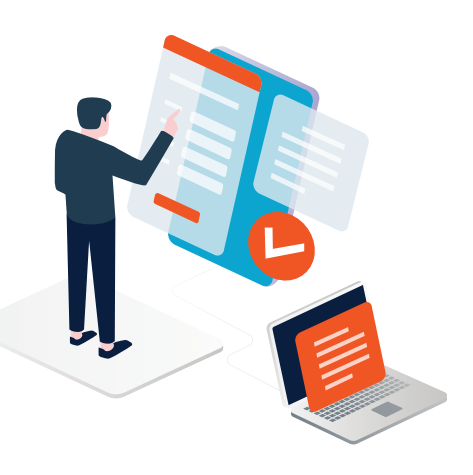

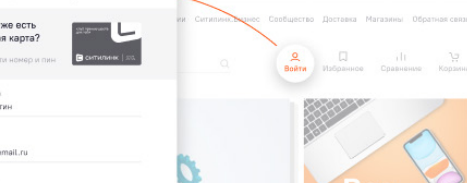

Вход / Регистрация <

Подтвердить номер телефон -<br>Мы отправим вам SMS с кол-

y sac y клубна

Kouera email@

........

+7 (000) 000 00 00

 $\overbrace{\mathcal{F} \circledcirc}^{\mathcal{F}} \mathcal{F} \mathcal{R} \xrightarrow{\mathcal{F}} \mathcal{R}$ 

.<br>Нистрирулсь, вы при обработки персональных данны

Если вы уже зарегистрированы как физическое лицо, то авторизуйтесь и переходите к шагу «Регистрация организации»

#### После регистрации как физическое лицо вы можете создать персонализированный B2B-кабинет юридического лица:

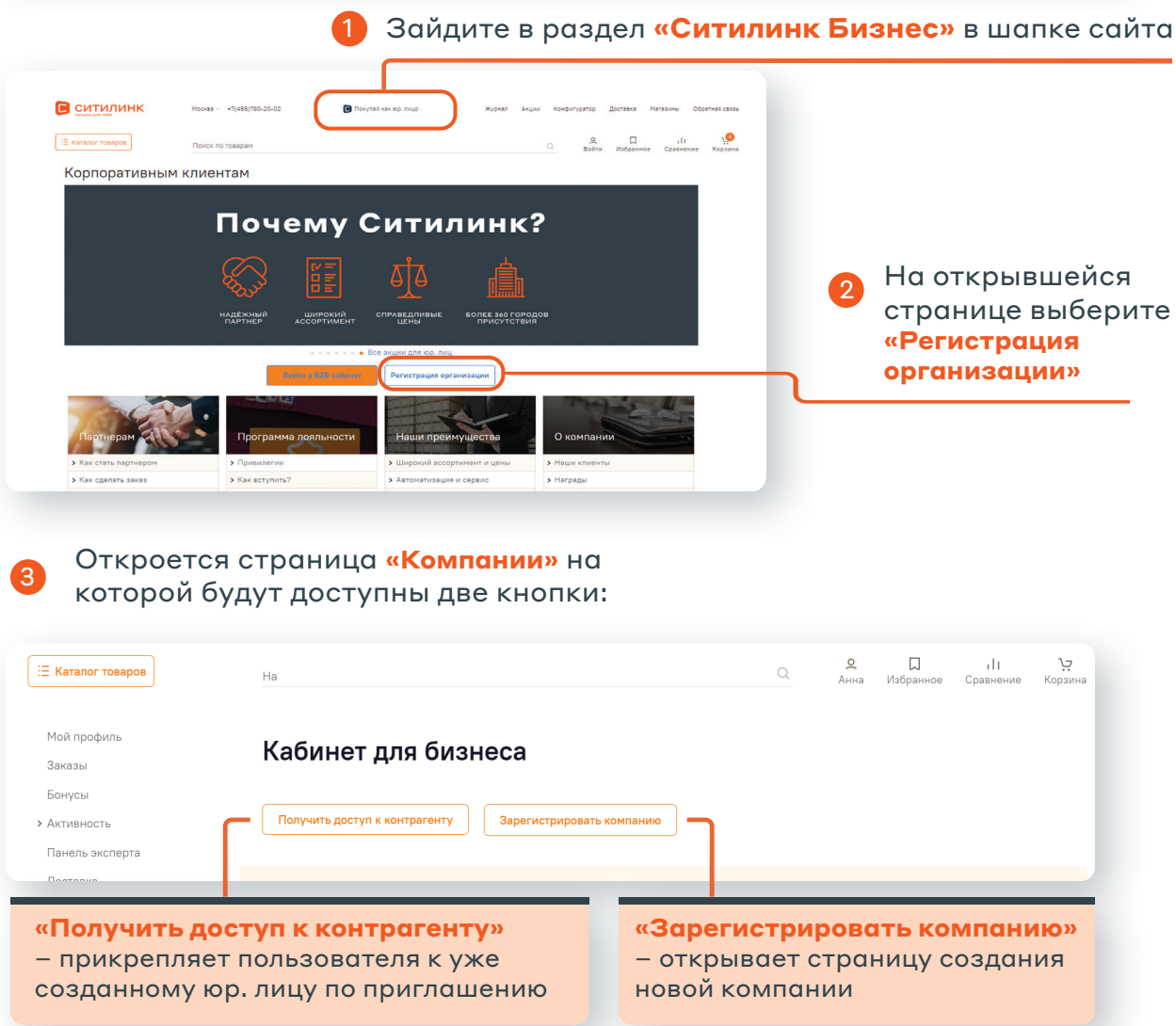

### Создание компании на сайте

#### При создании компании на сайте сначала нужно:

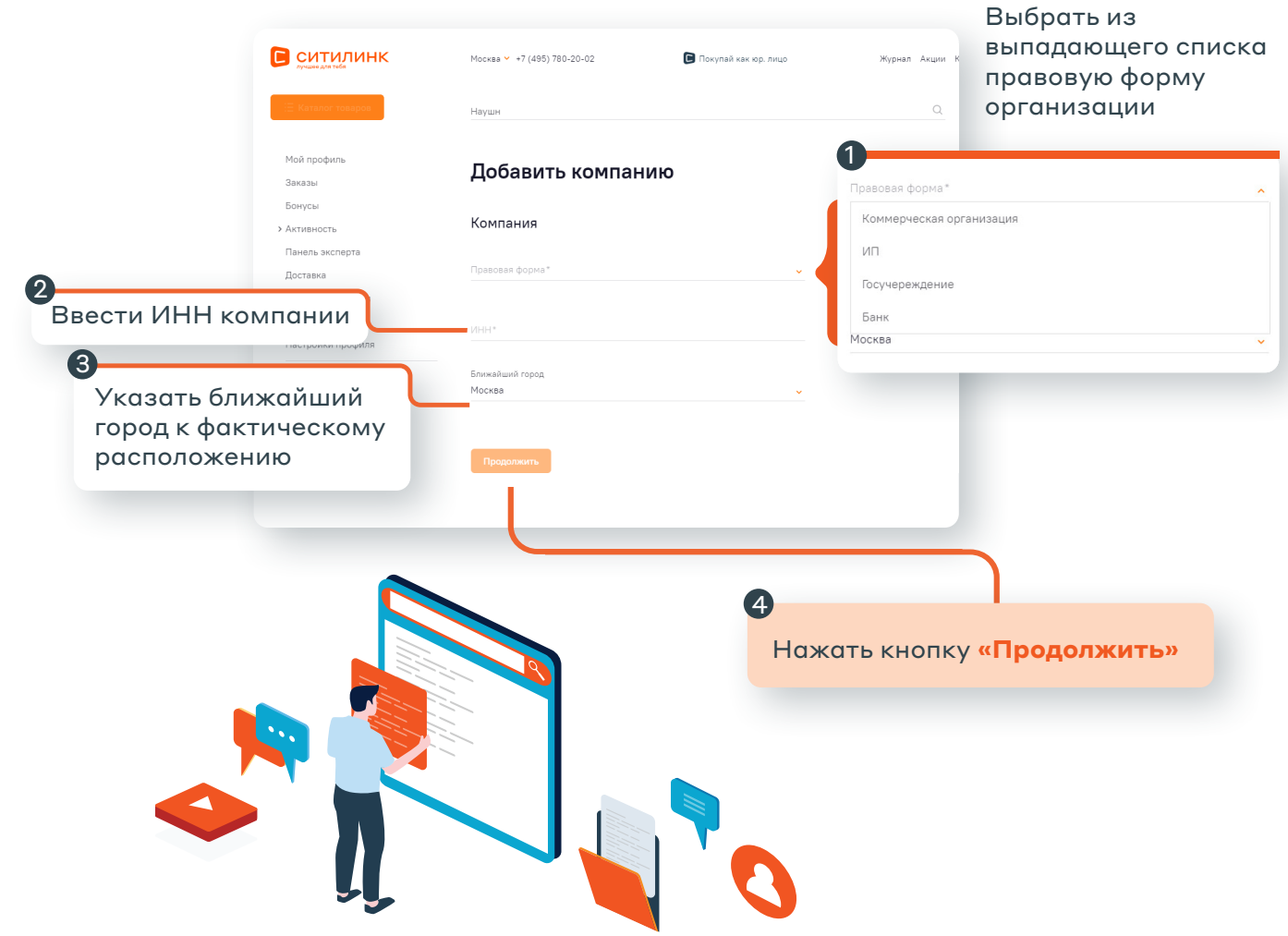

### Создание компании на сайте

Поля обязательные для заполнения отмечены **«\*»** Форма разбита на четыре шага:

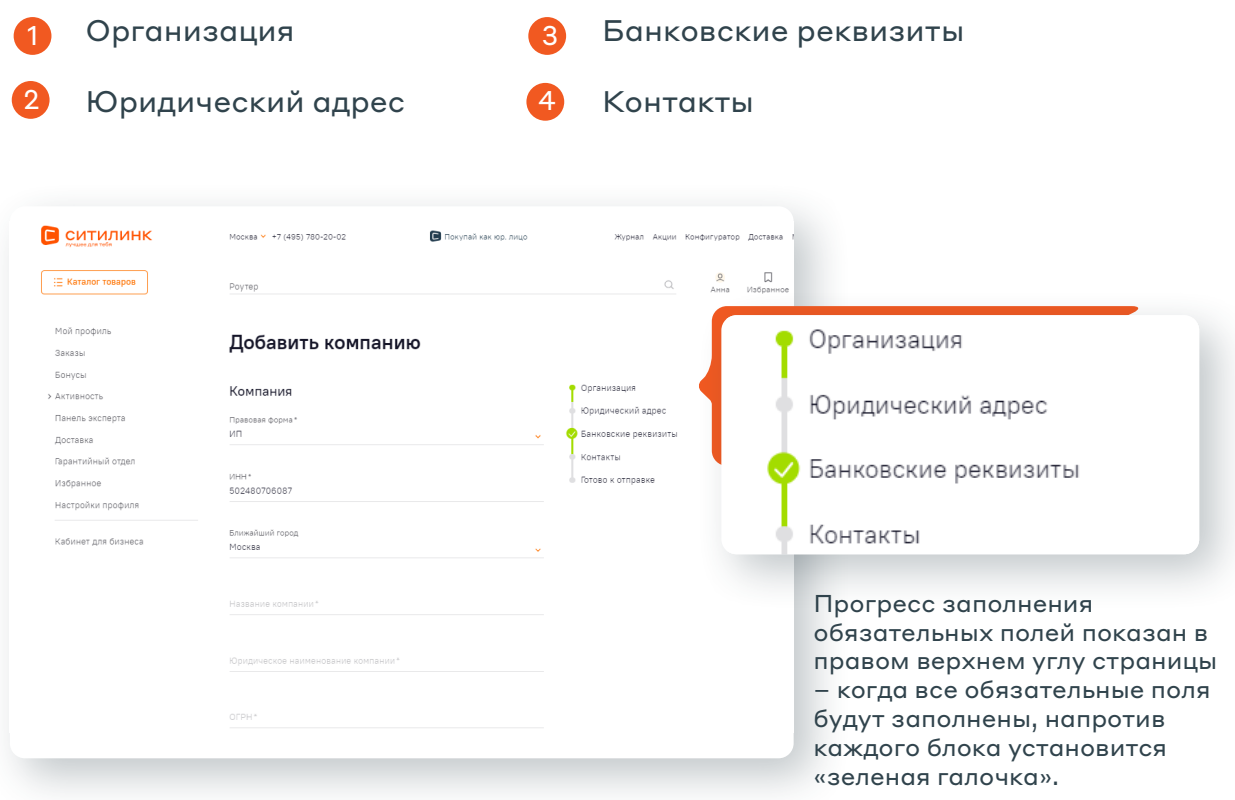

Чтобы закончить создание компании в конце формы нужно нажать кнопку **«Продолжить»**

### Переключение профиля и переход в личный кабинет компании

На любой странице сайта:

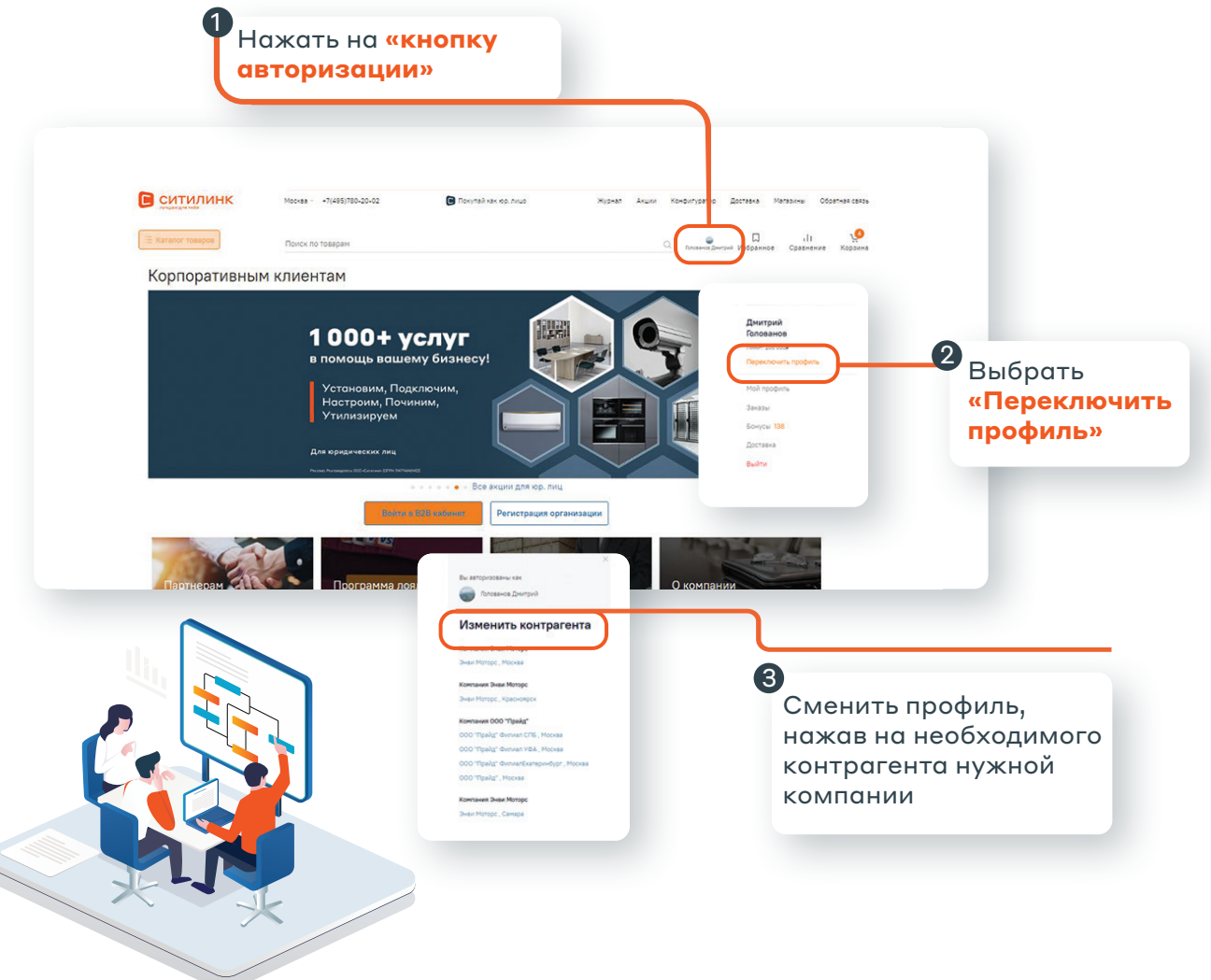

### Переключение профиля и переход в личный кабинет компании

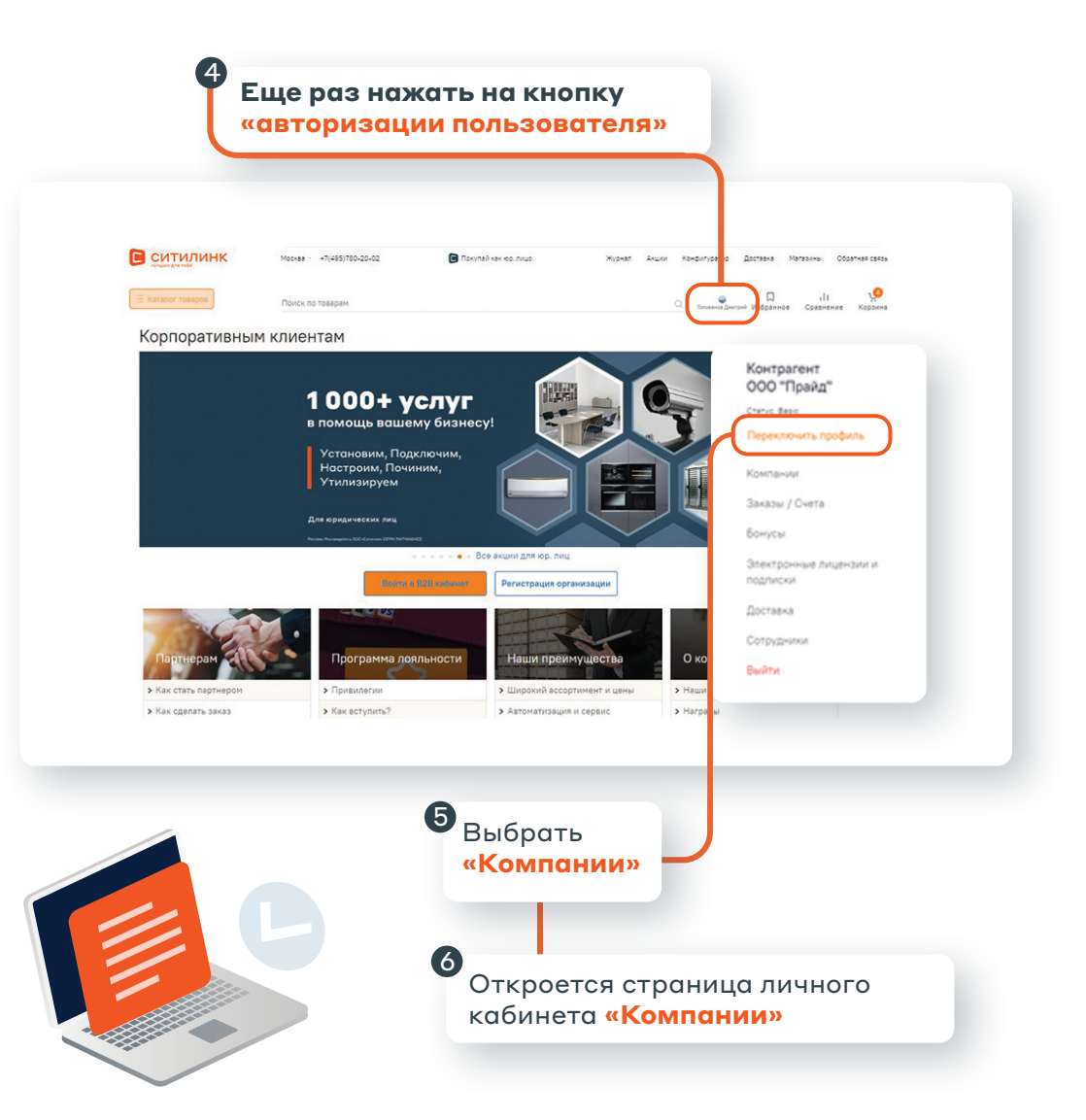

## Создание контрагента на сайте

Для создания контрагента пользователю необходимо:

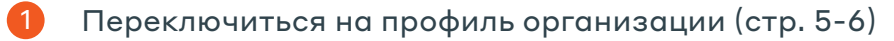

- 2 Зайти на страницу компании (стр. 5-6)
- 3 Нажать на кнопку **«Добавить контрагента»**

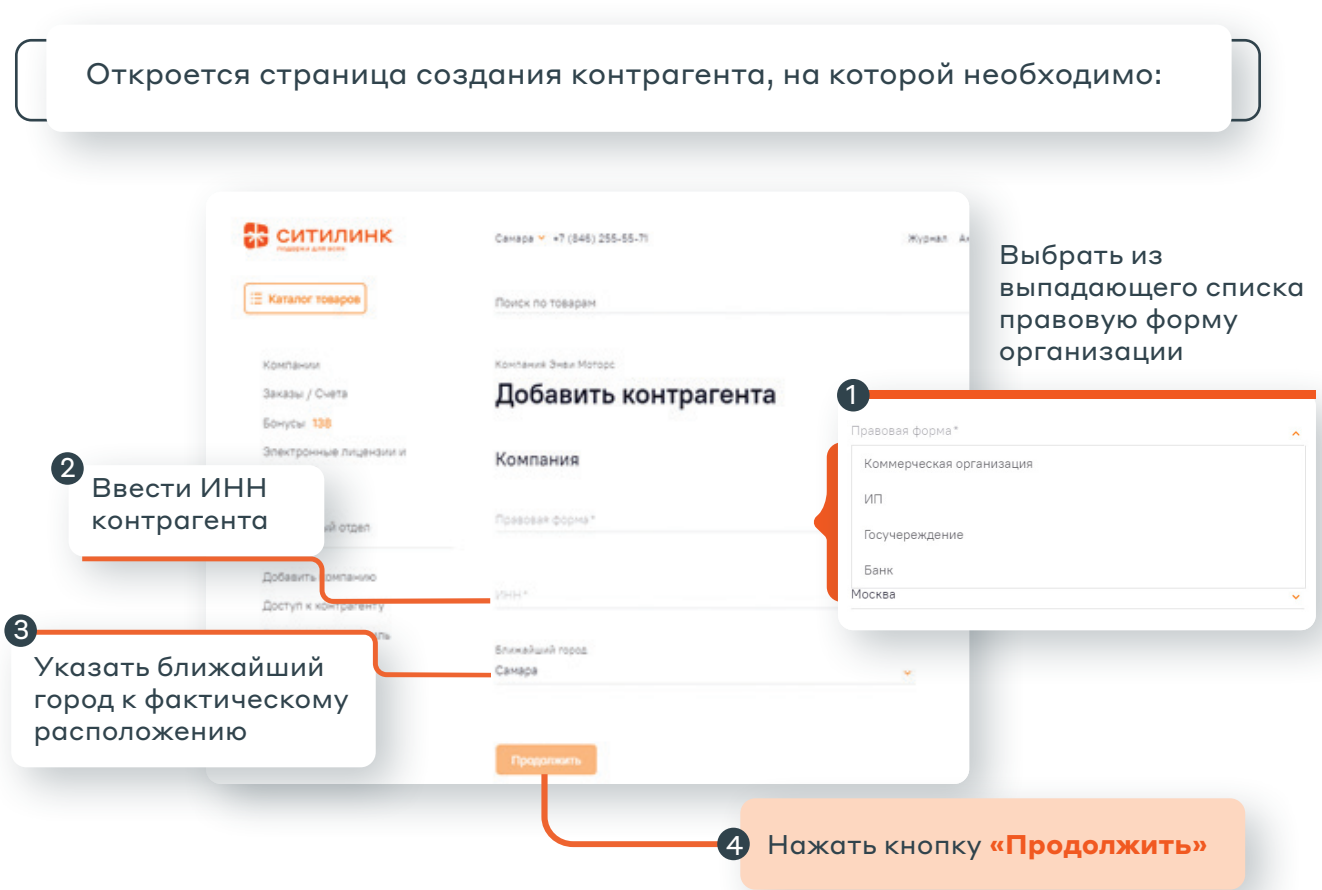

### Создание контрагента на сайте

Поля обязательные для заполнения отмечены **«\*»** Форма разбита на четыре шага:

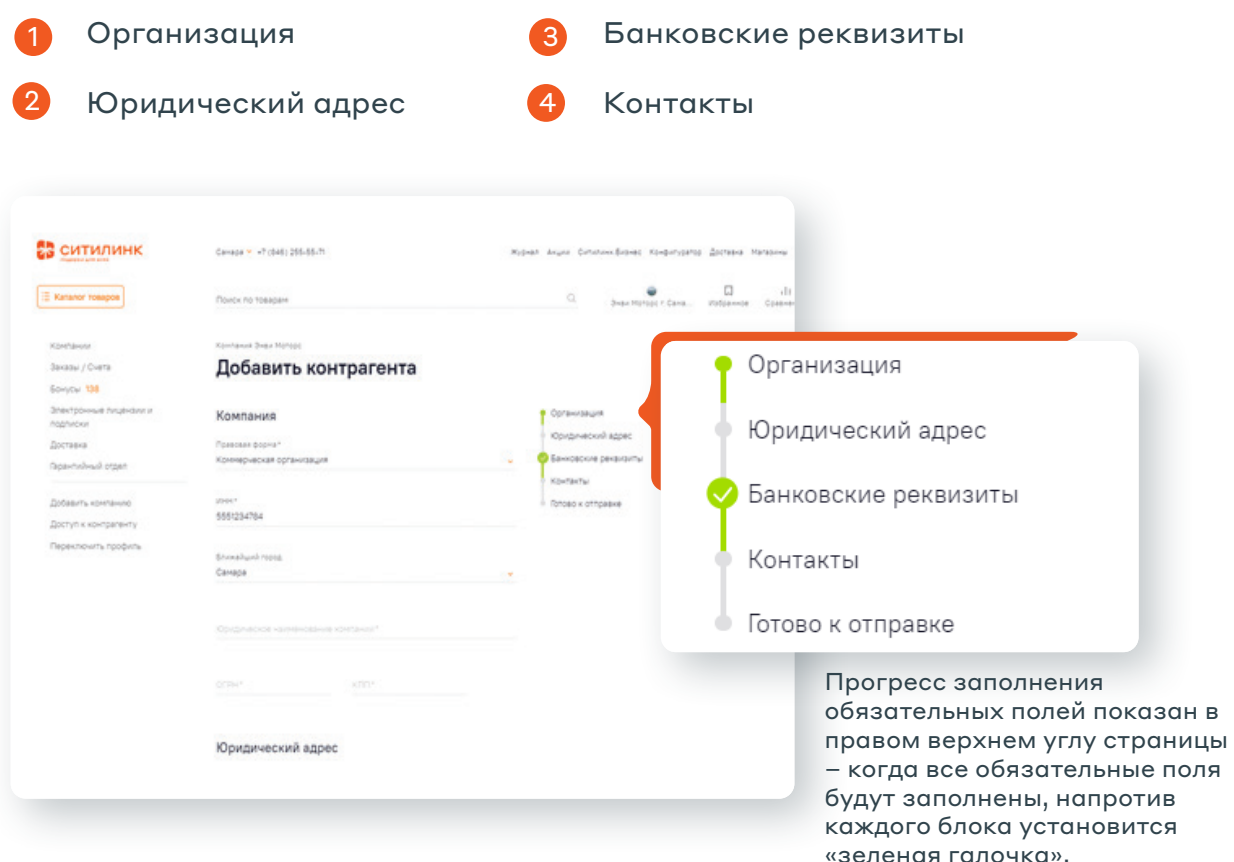

Чтобы закончить создание контрагента в конце формы нужно нажать кнопку **«Продолжить»**

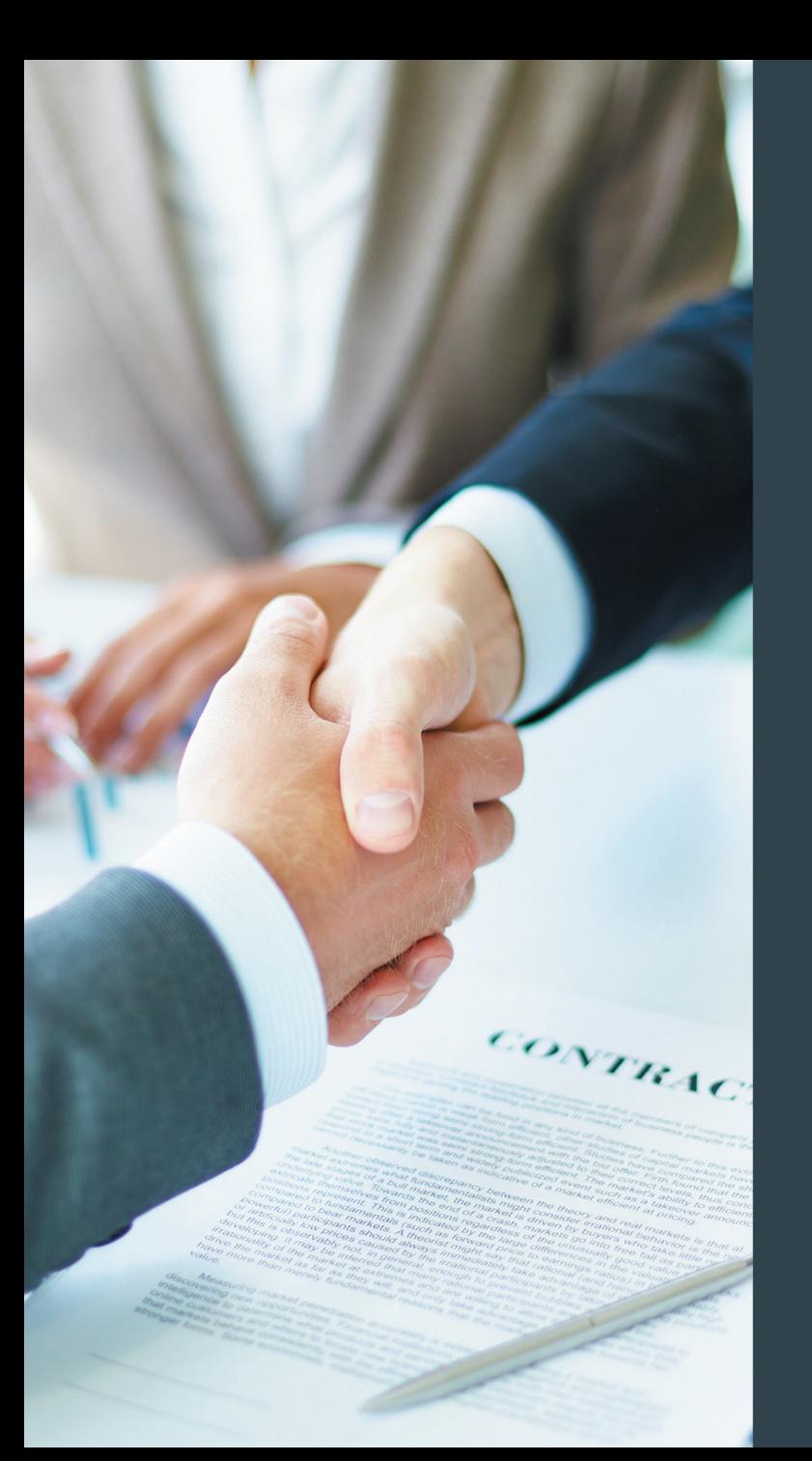

# Ещё больше ВЫГОДНЫХ предложений

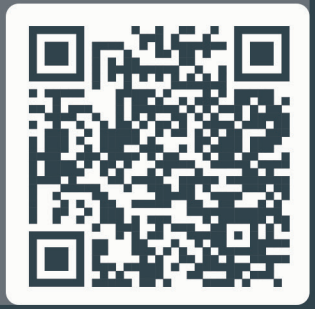